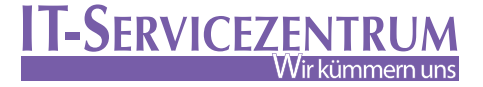

## ANLEITUNG / NETZLAUFWERKE

Der Zugriff auf Dateien, die sich auf den Servern des IT-Servicezentrums befinden, kann alternativ auch über Windows-Netzlaufwerke erfolgen. Es sind sowohl der **persönliche Speicherbereich** (in MyFiles: "Meine Dateien") als auch die group-Laufwerke (in MyFiles: "Netzwerkordner") verfügbar.

## Was sind die Unterschiede bei der Nutzung von MyFiles/Filr und Netzlaufwerken?

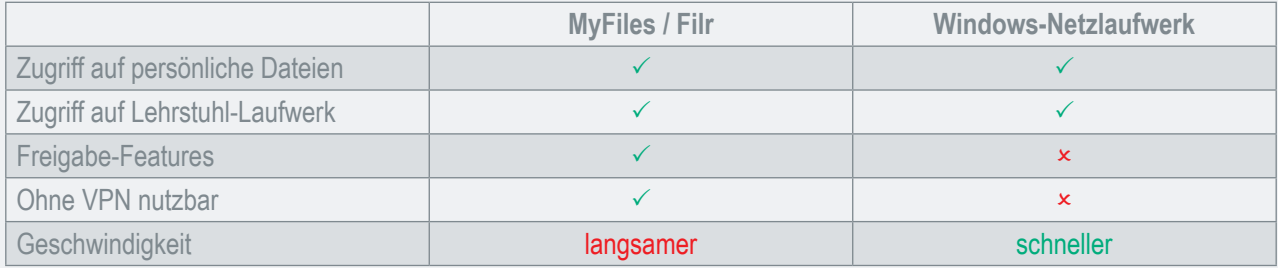

 Zur Einbindung eines Netzlaufwerks müssen Sie zuerst ein beliebiges **Windows-Explorer-Fenster** öffnen (beispielsweise einen Ordner) und anschließend in der Leiste links via Rechtsklick auf "Dieser PC" den Punkt "Netzlaufwerk  **verbinden …"** auswählen (Schritt 1).

**WICHTIG:** Falls Sie nicht am Campus sind, müssen Sie für die Einrichtung (und anschließende Nutzung) zuerst eine **VPN-Verbindung** (via Cisco AnyConnect) herstellen!

**Schritt 2.1:** Anschließend können Sie den Pfad des Laufwerks angeben. Für Ihre **persönlichen Daten** müssen Sie unter "Ordner" den Pfad **\\home-pc.uni-bayreuth.de\home\56\bt123456** eingeben. Verwenden Sie hier statt bt123456 **Ihre eigene Benutzerkennung**. Die beiden Ziffern davor sind ebenso immer die letzten beiden Ziffern Ihrer Benutzerkennung. **BEISPIEL:** Wäre Ihre Kennung **bt396815** müssten Sie als Pfad: \\home-pc.uni-bayreuth.de\home\**15\bt396815** eintragen.

**Schritt 2.2:** Für den Zugriff auf **Speicherbereiche Ihrer Organisation(en)** – also beispielsweise Ihres Lehrstuhls – müssen Sie als Pfad **\\home-pc.uni-bayreuth.de\group** eintragen. Der Name dieses Pfads ist unabhängig von Ihrer Benutzerkennung immer gleich, die Zugriffsrechte werden im Anschluss durch die Anmeldung dynamisch gesetzt.

 Beachten Sie bitte grundsätzlich, dass **beide Häkchen gesetzt** sind. Den Laufwerksbuchstaben (standardmäßig "Z:") können Sie bei Bedarf beliebig ändern.

 Im Anschluss werden Sie nach Ihren Anmeldedaten gefragt, beachten Sie hier bitte das korrekte Format "uni-bayreuth\bt123456". Falls dasselbe Fenster danach noch einmal angezeigt wird, können Sie hier (falls nicht vorausgefüllt) erneut Ihre Daten eingeben und mit "OK" bestätigen. 3

Das Laufwerk sollte nun verbunden sein.

1

2

 $\odot$ 

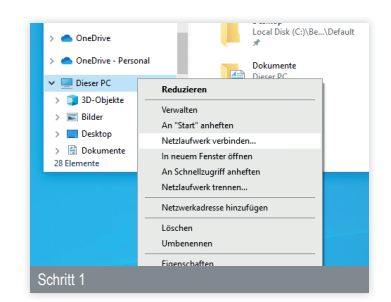

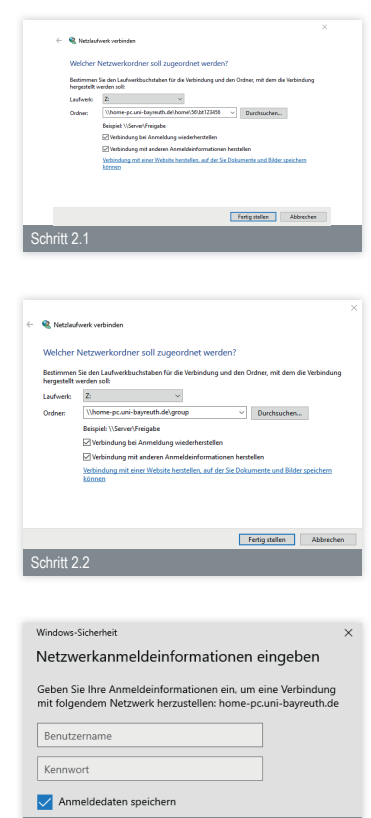

Schritt 3

**Noch Fragen?** Falls für Sie trotz dieser Anleitung noch weitere Fragen zur Einrichtung Ihres Computers haben, können Sie sich gern per Mail (its-beratung@uni-bayreuth.de) an uns wenden.